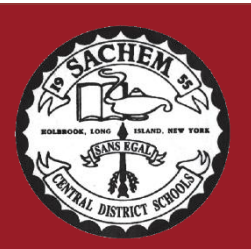

*Assistant Superintendent for Curriculum and Instruction* Erin Hynes ehynes@sachem.edu

*Superintendent of Schools Christopher J. Pellettieri, Ed.D.*

# **Sachem Central School District**

# Curriculum and Instruction Office

Sachem Families,

The Sachem School District continues to expand the use of eSchooldata's Parent Portal, a web-based program that allows you to access information about your child's academic progress.

#### **FIRST TIME SET UP:**

You can access the parent portal by visiting the Sachem website at *[http://www.sachem.edu](http://www.sachem.edu/)* and finding the words: **eSchooldata Parent Portal,** located within the Quick Links section(towards the bottom of the

page)or click on the **interest on the interest of the Sachem home** page or by entering the following url in your web browser:

#### <https://parentportal.eschooldata.com/>Sachem

This will take you to the page containing the Parent Login. At the login screen, you will need to enter your confidential username and password provided in a previous mailing.

(If you do not remember receiving this letter, have misplaced it or do not remember your username, please call 631-471-1360 or e-mail [esdparentportal@sachem.edu.\)](mailto:esdparentportal@sachem.edu) **Please do not attempt to create a new account.**

#### **PASSWORD RESET:**

If you do not know your password you can have it reset by clicking on the 'Forgot Password link' from the login page and entering your email address in the email address field and pressing the "Reset Password" button. You will receive an email that will provide you with your username and a link that will allow you to reset your password.

Forgot password:<https://parentportal.eschooldata.com/ForgotPassword.aspx>

## **VERIFYING CONTACT INFORMATION:**

Once you have successfully logged in to the Parent Portal, you will see your child's name and his/her school. Click on the line in the grid that contains your student's name, id number, school, etc. You must successfully verify all Contact Information for each child, via the Contact Verification form that appears the 1st time you log in each school year, and periodically throughout the year.

## **BUS AND TEACHER ASSIGNMENTS:**

Once the Contact Information is verified, a new window containing information about your child will appear. Above his/her picture you will see tabs, labeled: Attendance, **Bus,** Immunization, Schedule, etc. **Click on the Schedule tab to view and/or print your child's homeroom teacher and room assignment.**

For questions regarding specific information about your student(s), please contact your student's school directly.

51 School Street Lake Ronkonkoma, NY 11779 631.471.1345

#WeAreSachem

*bs*